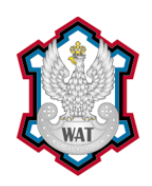

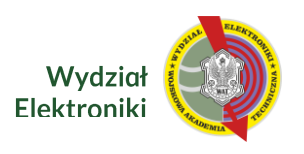

# Wykłady i zajęcia z wykorzystaniem Microsoft Teams

## Instrukcja dla wykładowców

Niezbędne narzędzia:

- Komputer/Laptop/Tablet •
- Mikrofon •

Aplikacja Microsoft Teams może być uruchomiona:

- jako aplikacja na komputerze
- · jako aplikacja na laptopie/tablecie
- przez przeglądarkę internetową

### Pobieranie aplikacji

Aplikację można pobrać ze strony Microsoft Teams: https://teams.microsoft.com/downloads

lub ze sklepu Google Play: https://play.google.com/store/apps/details?id=com.microsoft.teams&hl=pl

#### Instalowanie i uruchomienie

Aplikację należy zainstalować używając domyślnych ustawień.

Przy pierwszym uruchomieniu należy zalogować się podając adres mailowy @wat.edu.pl i hasło do tego maila.

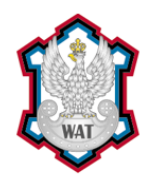

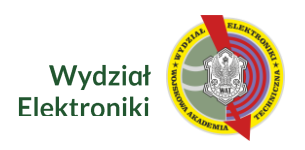

#### Tworzenie spotkania

- 1. Z menu po lewej stronie należy wybrać "Kalendarz".
- 2. Następnie w prawym górnym rogu klikamy przycisk "Nowe spotkanie".

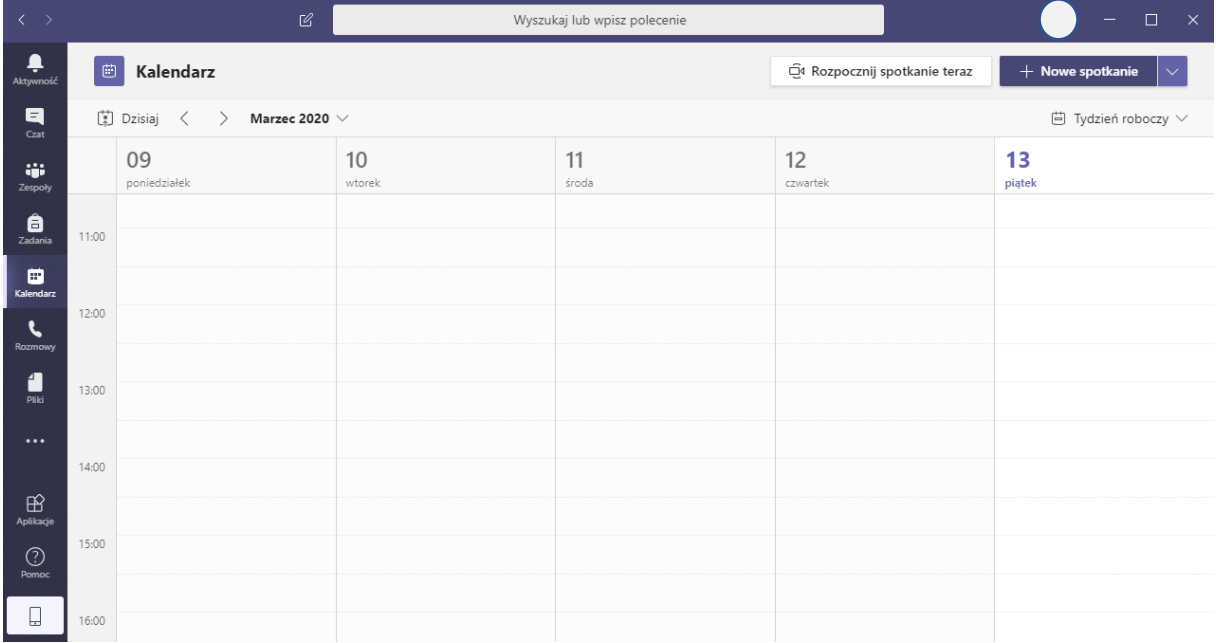

3. Wypełniamy dane dotyczące spotkania (wykładu).

W tytule warto jest wpisać z jakiego przedmiotu to będzie spotkanie. Taki sam tytuł będzie wysłany do studentów z powiadomieniem o spotkaniu. Dla zachowania porządku doradza się podawanie numeru wykładu np. "Elementy elektroniczne - wykład 10".

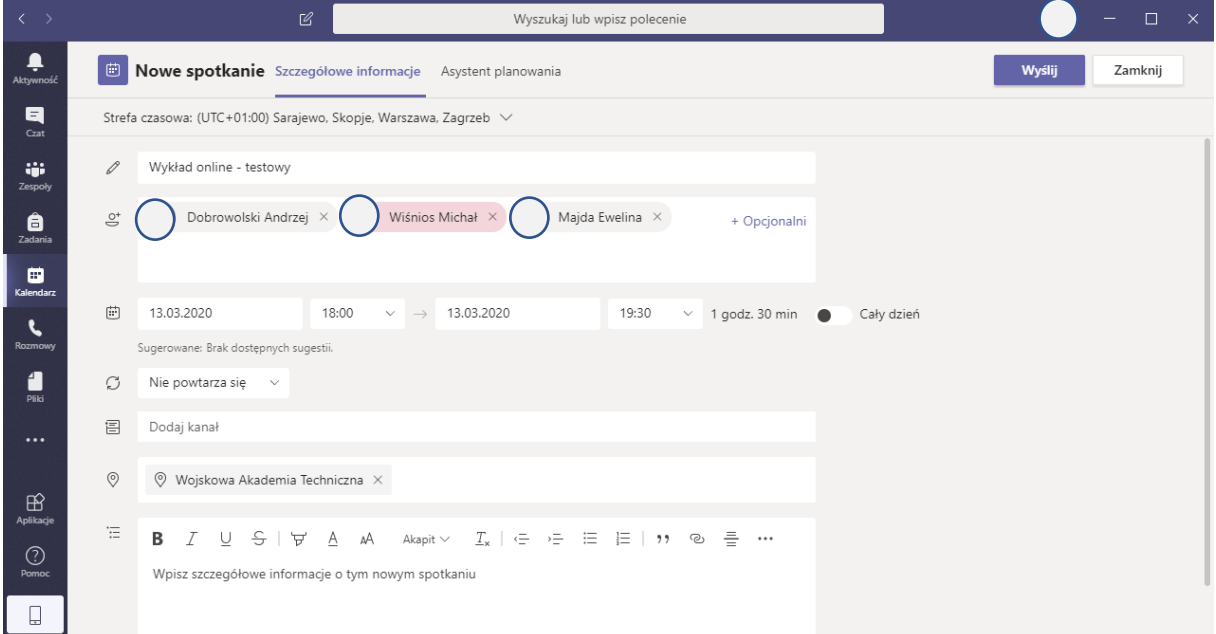

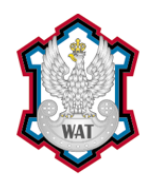

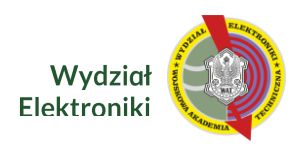

W kolejnej rubryce dodajemy uczestników spotkania. Uczestników można dodać wpisując ich adres mailowy lub nazwisko i imię a następnie wybierając z pojawiającej się listy. Zaleca się dodawanie tylko starostów grup, którzy dodadzą pozostałych studentów ze swoich grup.

Następnie podajemy datę i godzinę rozpoczęcia. Zgodnie z ogłoszonym komunikatem spotkania powinny odbywać się wą obowiązującego rozkładu zajęć.

Kolejne trzy rubryki są w zasadzie nieistotne i można je zostawić domyślne.

W ostatniej rubryce możemy napisać co będzie tematem spotkania.

Po wypełnieniu wszystkich niezbędnych danych należy kliknąć przycisk "Wyślij". Spowoduje to utworzenie spotkania w kalendarzu oraz wyśle powiadomienia na adres mailowy do wszystkich uczestników (oprócz organizatora).

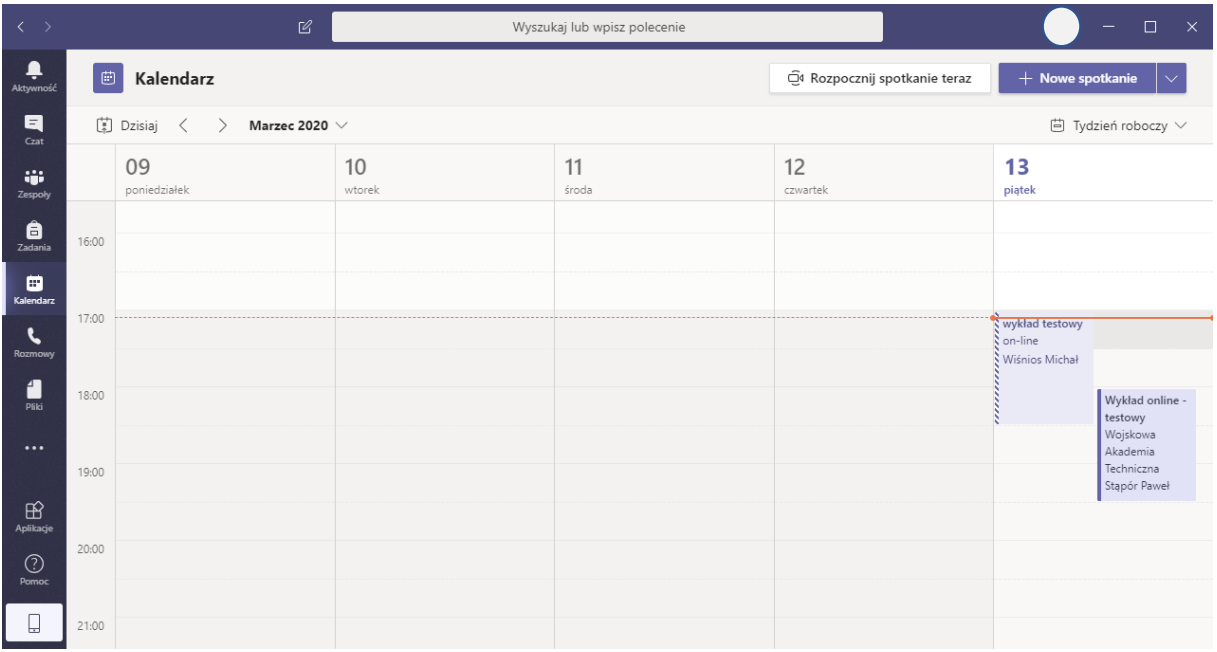

4. Dołączanie do spotkania (uruchomienie spotkania)

Mając otwarty kalendarz należy kliknąć w spotkanie. Wówczas pojawi się okno ze szczegółowymi informacjami. Możemy zmodyfikować listę uczestników, możemy anulować spotkanie czy zmienić godzinę.

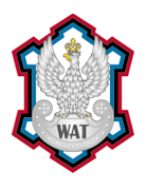

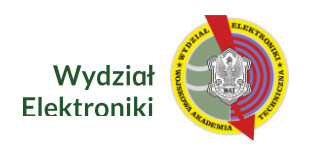

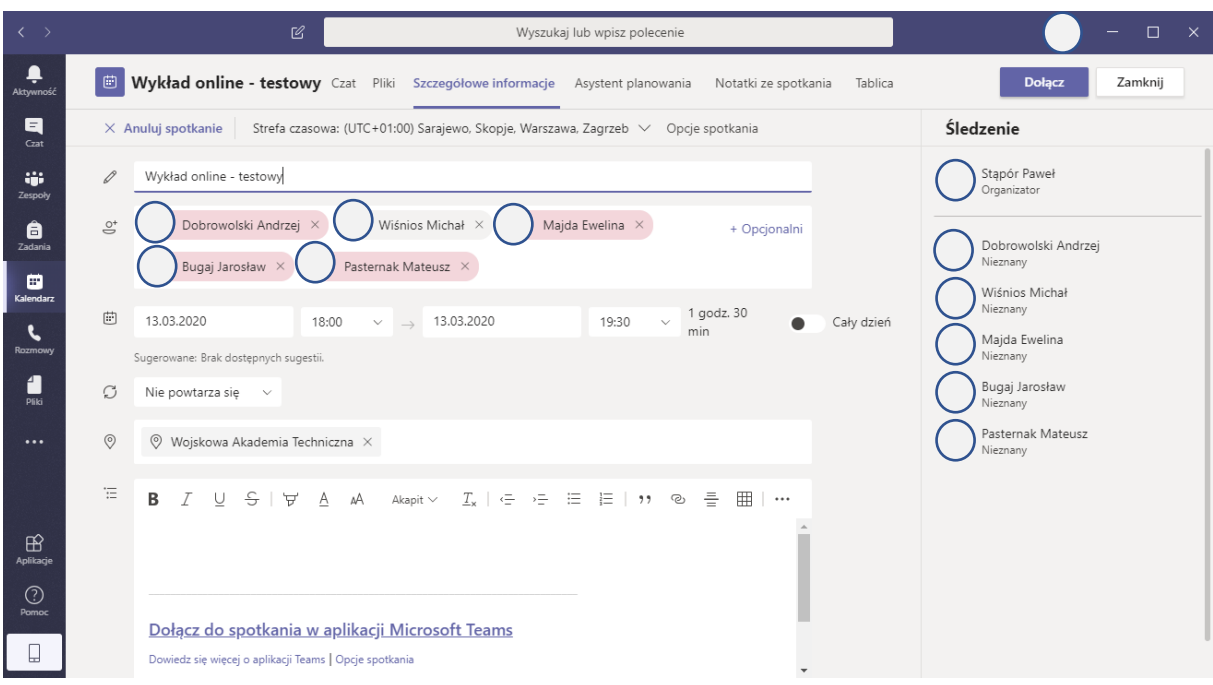

W opcjach spotkania warto zmienić pozycję "Kto może prezentować" i ustawić "Tylko ja". Po zmianach należy kliknąć przycisk "Zapisz".

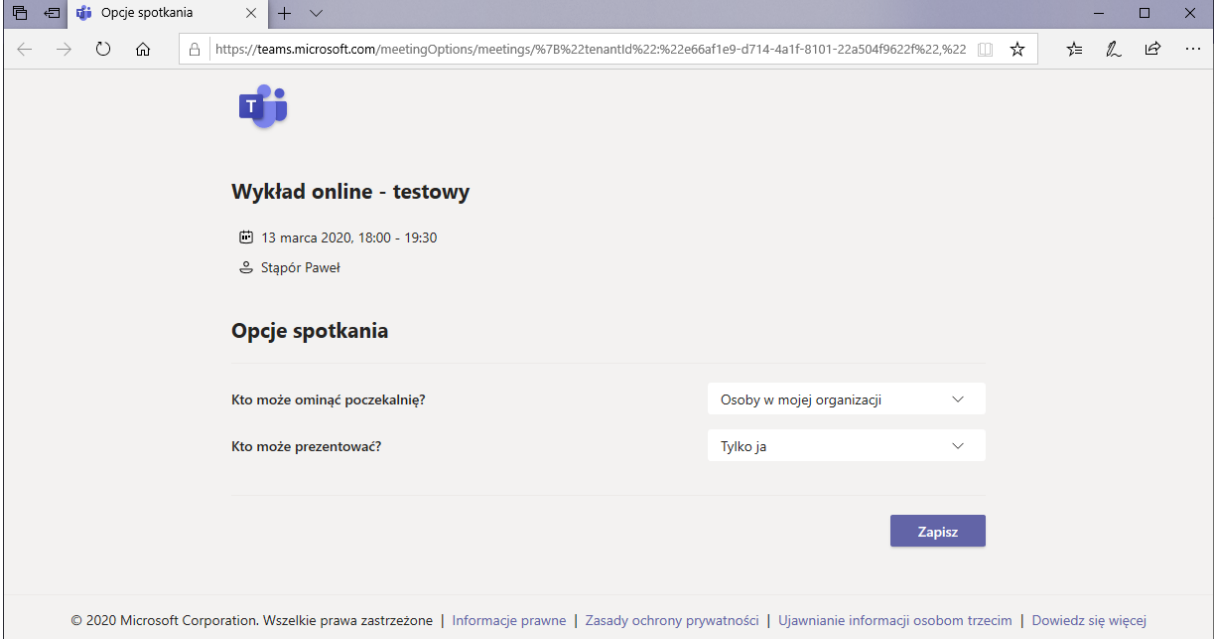

Uruchomienie spotkania następuje po kliknięciu w prawym górnym rogu przycisku "Dołącz". W następstwie pojawia się okno z ustawieniami audio i wideo. Jeśli nie chcecie Państwo aby studenci widzieli obraz z waszej kamerki należy ja w tym miejscu dezaktywować.

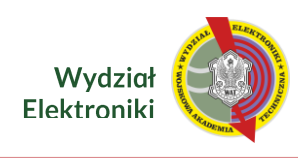

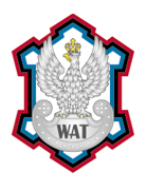

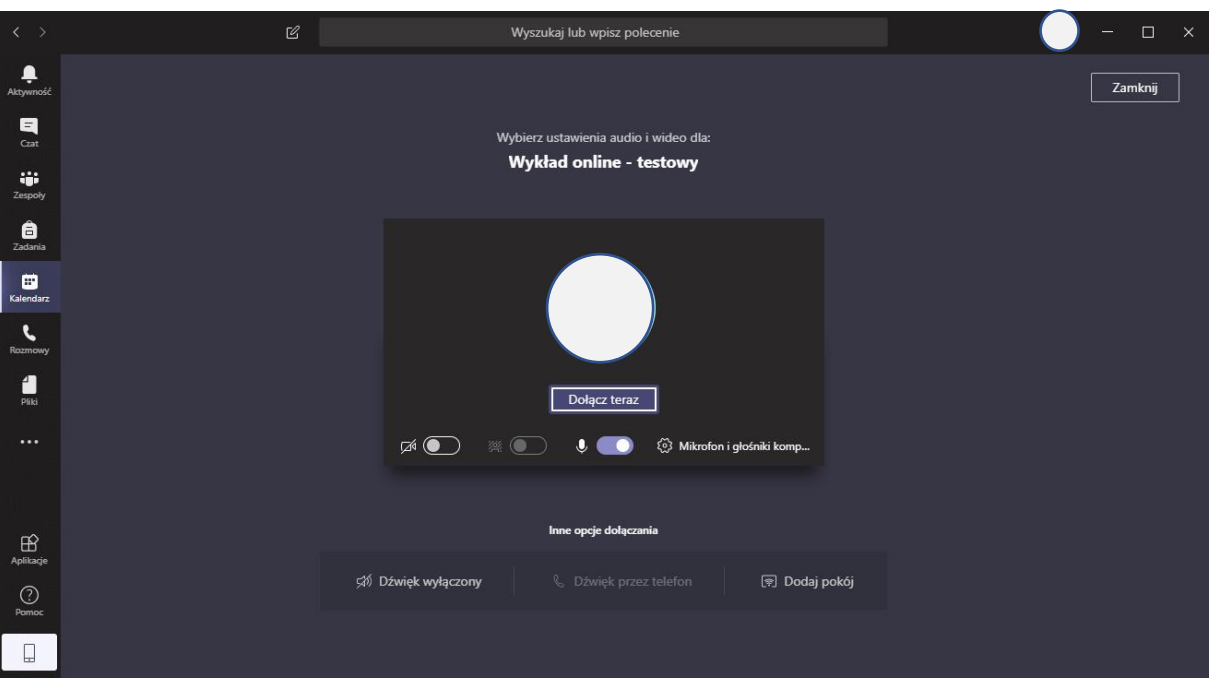

Jeśli jesteśmy już gotowi do rozpoczęcia spotkania należy kliknąć przycisk "Dołącz teraz". Pojawi się wówczas okno z informacją o oczekiwaniu na dołączenie innych osób.

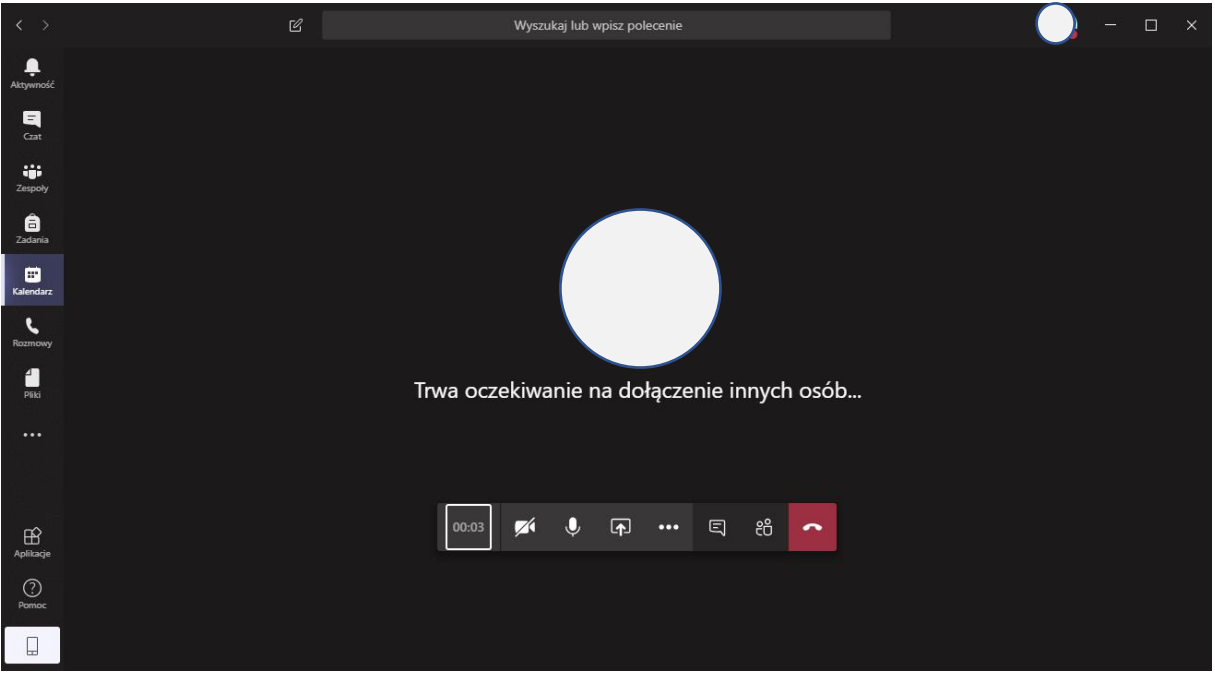

#### 5. Wyświetlanie prezentacji lub pulpitu

W czasie spotkania możliwe jest wyświetlanie prezentacji Power Point a także jest możliwość udostępnienia widoku swojego pulpitu uczestnikom.

W tym celu należy kliknąć trzeci przycisk od lewej strony na pasku (obok ikony mikrofonu). Rozwinie się lista z możliwymi opcjami do udostępnienia.

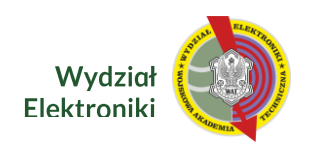

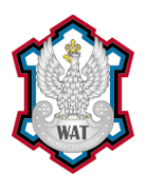

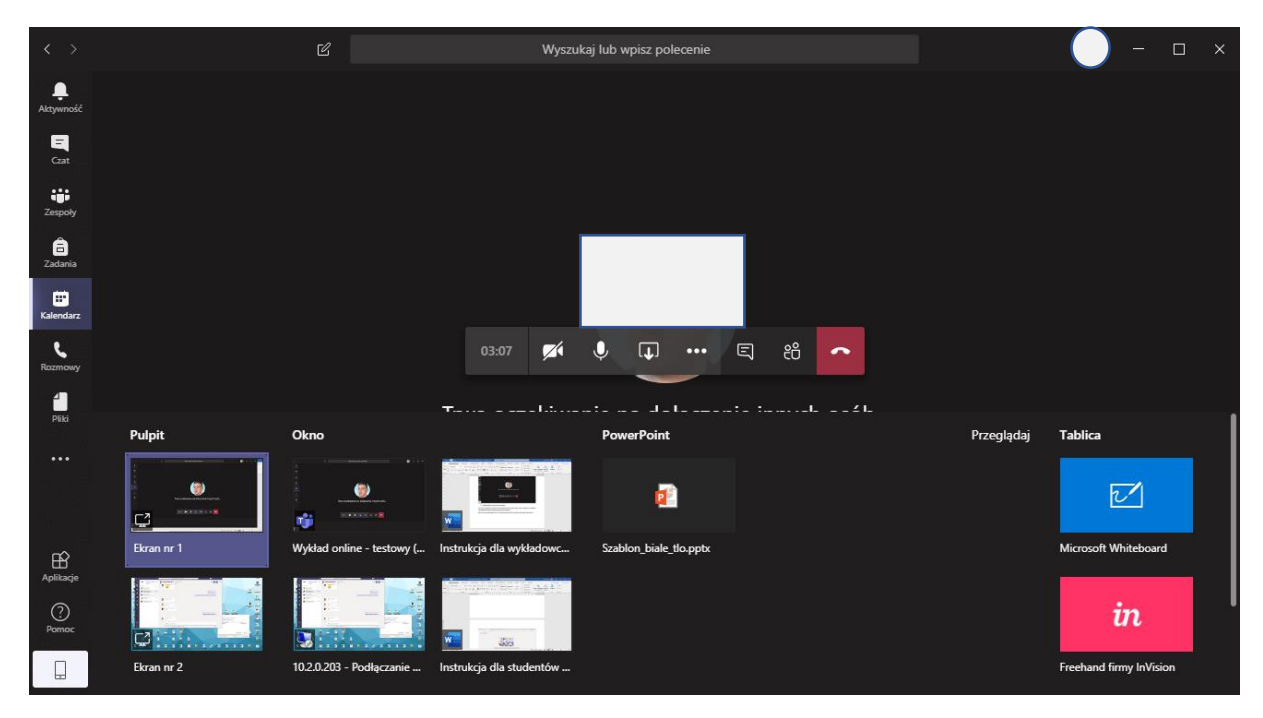

Jeśli prezentację mamy zapisaną na komputerze wówczas wybieramy "Przeglądaj" -> "Załaduj plik z komputera".

Jeśli prezentacja jest zapisana na dysku OneDrive wówczas wybieramy opcję "OneDrive".

Po wybraniu odpowiedniego pliku zostanie on załadowany i rozpocznie się jego prezentacja. W każdej chwili można zakończyć prezentację klikając "Zakończ prezentację". Slajdy przełączane są przy użyciu strzałek. (Uwaga! Nie ma wskaźnika)

Jeśli chcemy udostępnić pulpit to należy wybrać który ekran ma być udostępniony.

Można też udostępnić białą tablicę (Microsoft Whiteboard) po której można "pisać" – polecane przy wykorzystaniu tabletu.

6. Nagrywanie spotkania

Aplikacja umożliwia nagranie całego spotkania a później odtworzenia go. W celu uruchomienia nagrywania należy kliknąć ikonkę z trzema kropkami i wybrać "Rozpocznij nagrywanie". Analogicznie należy postąpić przy zakończeniu nagrywania.

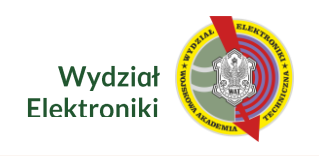

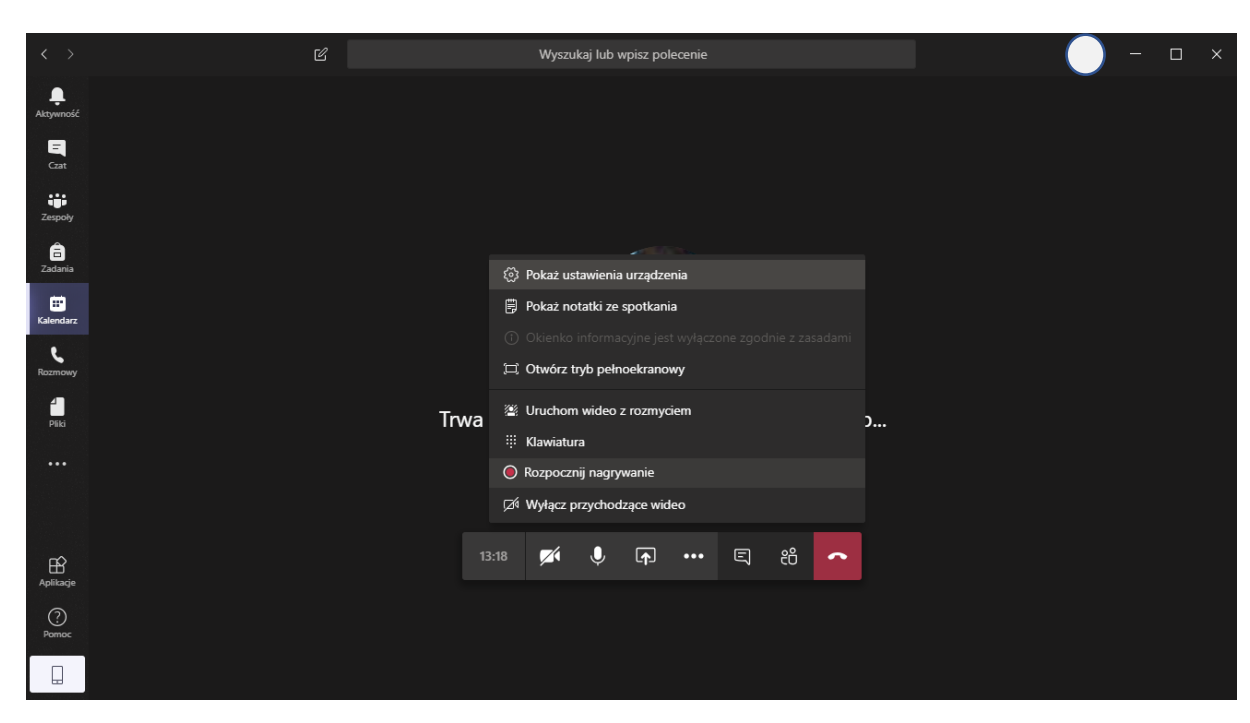

7. Czat spotkania

Oprogramowanie umożliwia prowadzenie czatu w trakcie spotkania (trzecia ikonka od prawej strony). Studenci mogą zadawać tutaj pytania czy udzielać odpowiedzi. Cały czat jest także dostępny po zakończeniu spotkania.

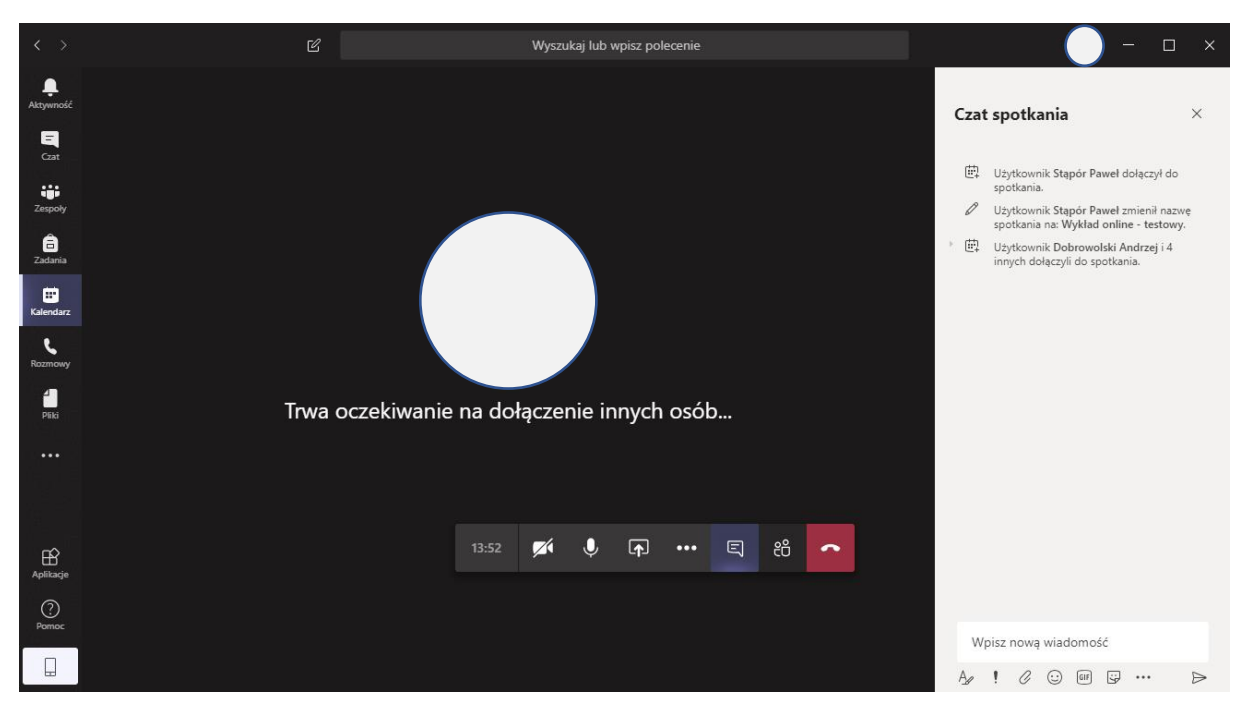